# **Guía – Gestión de Apuntes**

# **1. Cómo ingresar al Sistema**

Ingresar [a http://servicios.usal.edu.ar,](http://servicios.usal.edu.ar/) al menú izquierdo **Gestión Docente**.

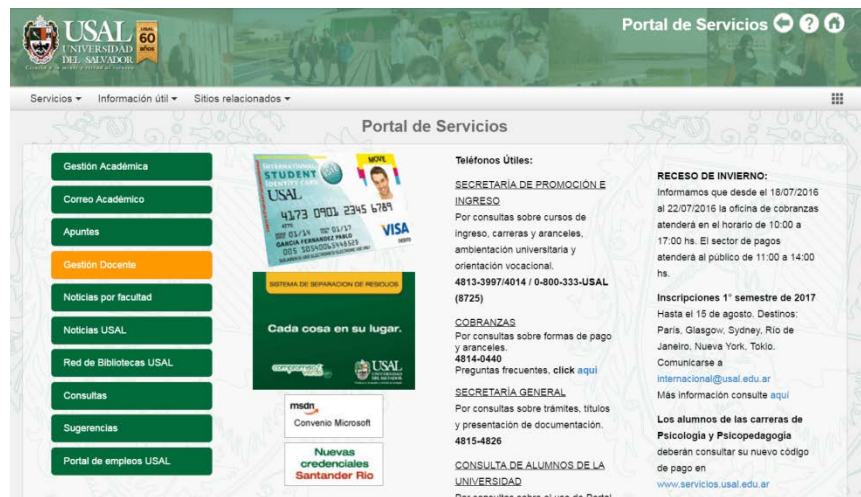

Ingresar a la opción **Gestión de Apuntes**.

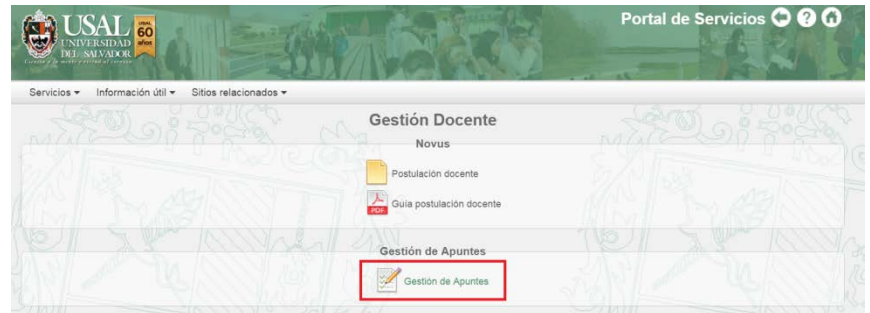

Hacer clic sobre la opción **Ingresar con cuenta @usal**.

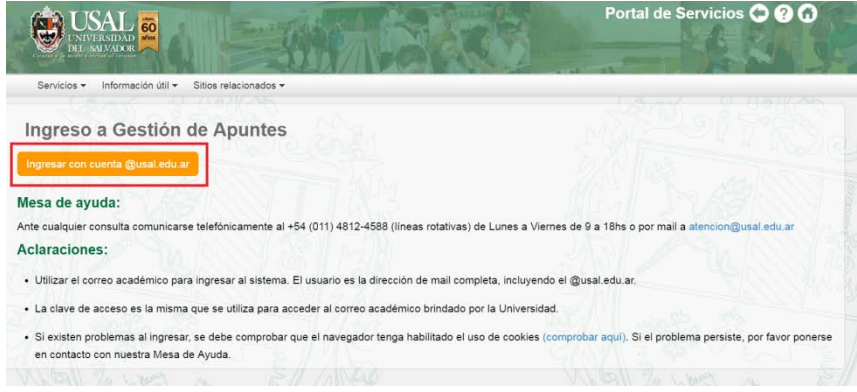

# Al ingresar, se abrirá una pantalla de Gmail en la que podrá ingresar los datos de su cuenta @usal.edu.ar:

### Google

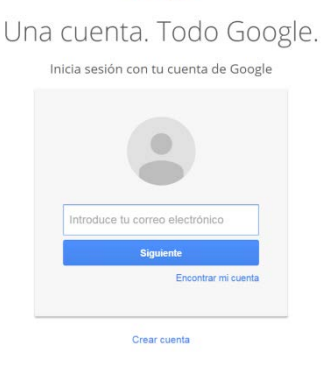

Si nunca ingresó a su cuenta @usal.edu.ar desde el equipo en el que se encuentra, verá la imagen que se encuentra a la izquierda.

En este caso, deberá colocar en el recuadro que dice *Introduce tu correo electrónico* los datos de su cuenta [\(ejemplo@usal.edu.ar\)](mailto:ejemplo@usal.edu.ar). Luego presionar la tecla *Siguiente* e ingresar la contraseña del correo.

Si ya ingresó a la cuenta desde este equipo, podrá directamente seleccionarla para ingresar.

#### Una vez que ingrese podrá visualizar la siguiente pantalla:

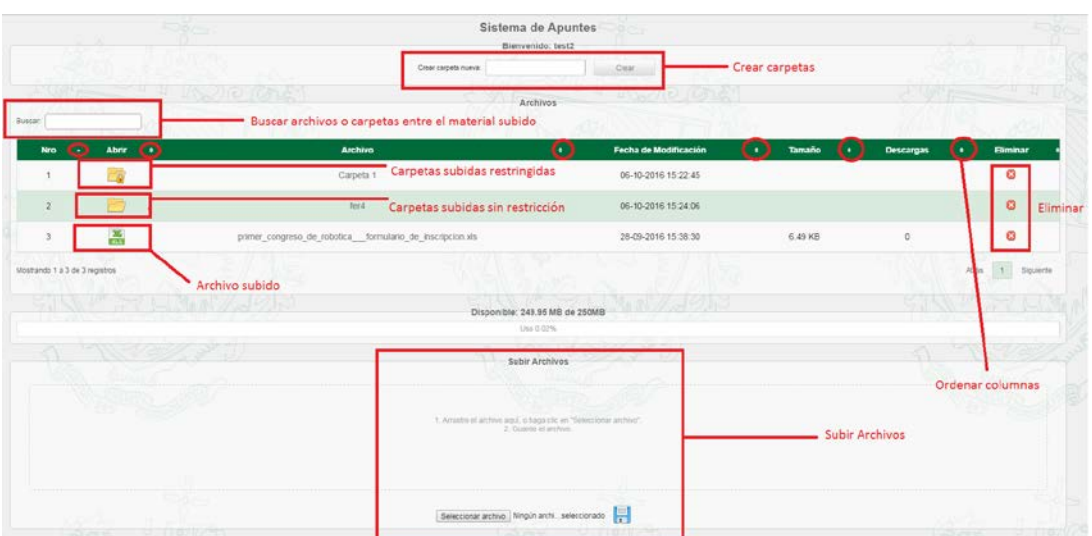

En dicha pantalla podrá observar todas las posibilidades que le brindará el sistema:

- Subir archivos
- Crear Carpetas
- Restringir el acceso a sus carpetas
- Ordenar columnas
- Buscar archivos y carpetas subidas
- Eliminar archivos o carpetas subidas.

Veremos a continuación cada una de las funcionalidades.

## **Cómo subir archivos**

Una vez iniciada la sesión, podrá subir archivos de dos maneras distintas:

## **OPCIÓN 1:**

a) Hacer clic sobre la opción **Seleccionar archivo** que se encuentra en la parte inferior.

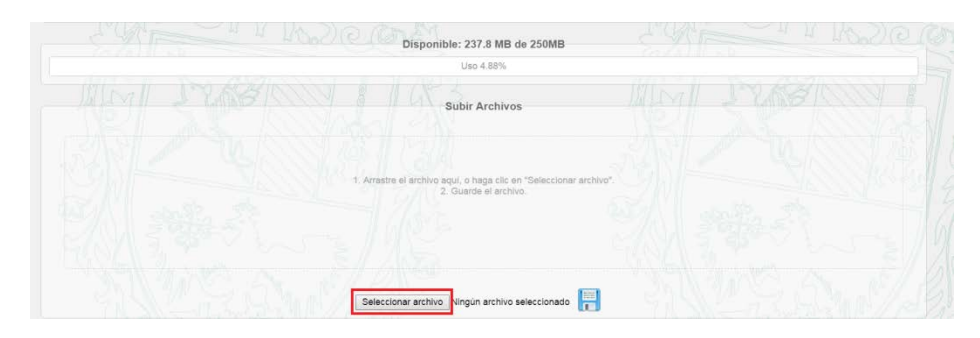

b) Buscar el archivo en el equipo, seleccionarlo y presionar sobre el botón **Abrir**.

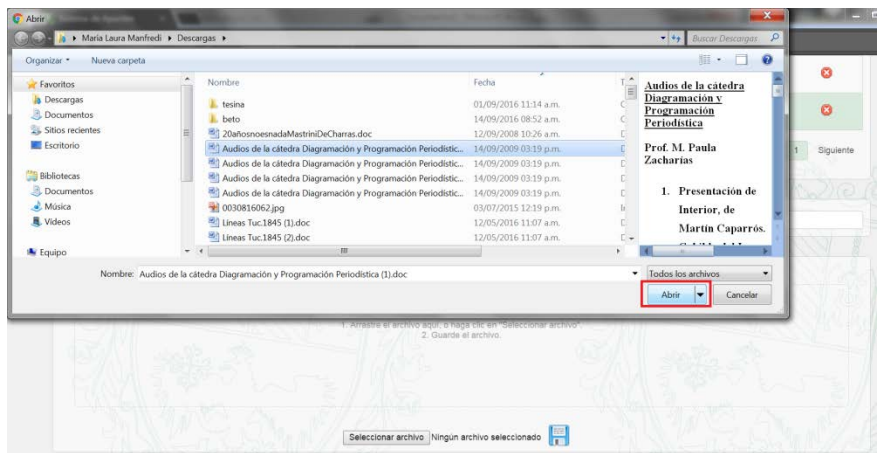

c) Hacer clic sobre la imagen de **Guardar**.

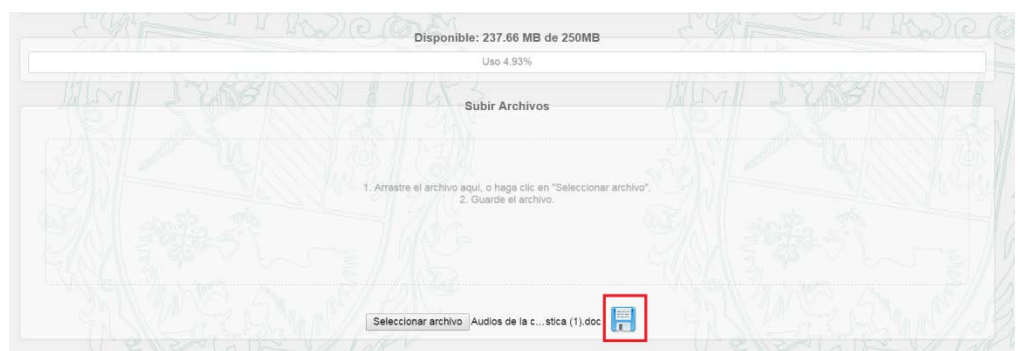

d) Se visualizará un cartel que confirmará que el archivo se ha subido con éxito.

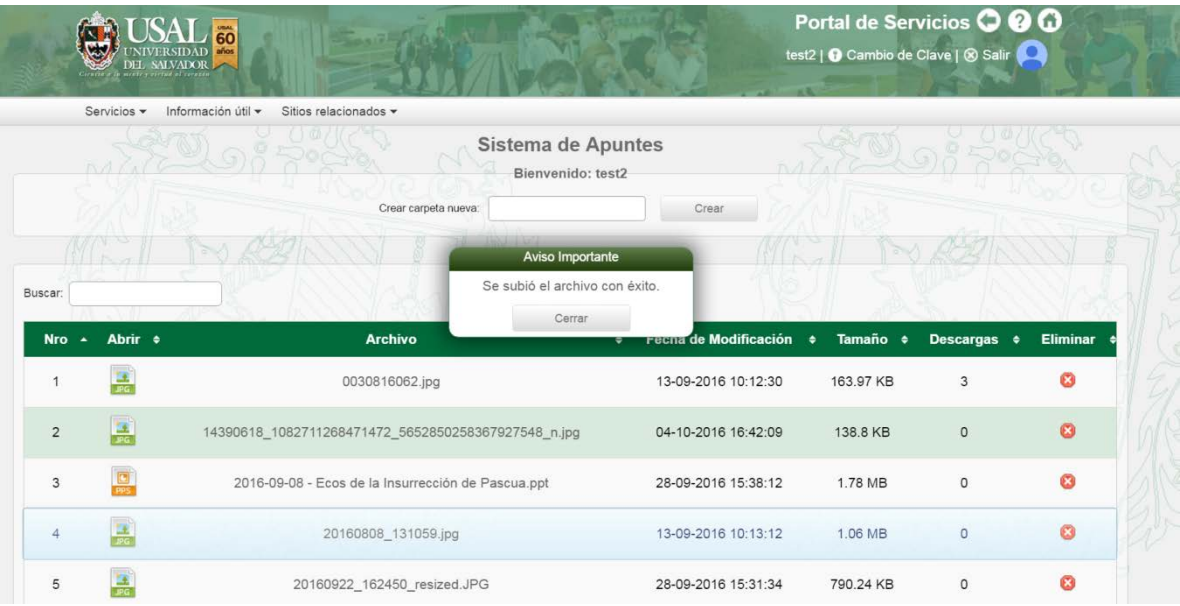

# **OPCIÓN 2:**

a) Arrastrar el archivo al campo que se encuentra en la parte inferior:

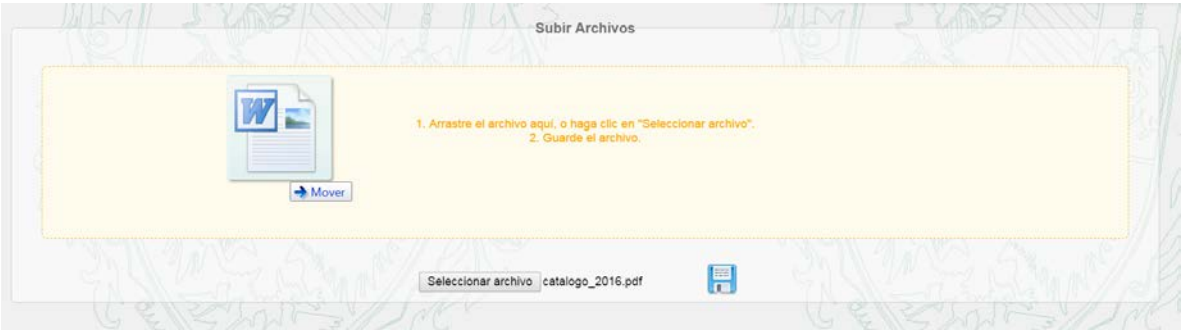

b) Visualizar que el archivo se haya subido correctamente y presionar sobre la imagen de **Guardar**.

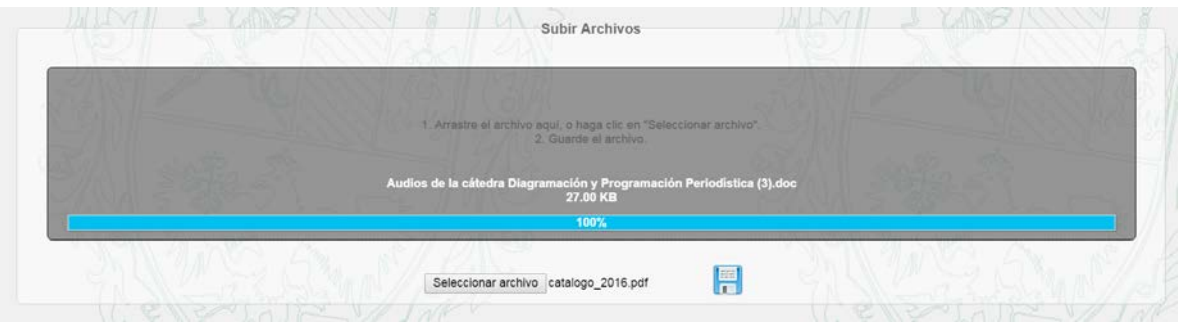

## **IMPORTANTE:**

En ambas opciones, deberá tener en cuenta que:

- No se pueden subir archivos que pesen más de 25MB.

- El nombre del archivo debe evitar caracteres extraños y "." (puntos). Esto podría acarrear inconvenientes a la hora de subir el material.

- Por defecto, el sistema le asignará una capacidad de 512 MB. En caso de necesitar más espacio podrá solicitarlo [a atencion@usa](mailto:atencion@usal.edu.ar)l.edu.ar indicando correo @usal y número de documento.

### **Cómo crear carpetas**

Escribir el nombre de la carpeta que se desea crear en el campo que aparece en la parte superior. Luego, hacer clic sobre el botón **Crear**.

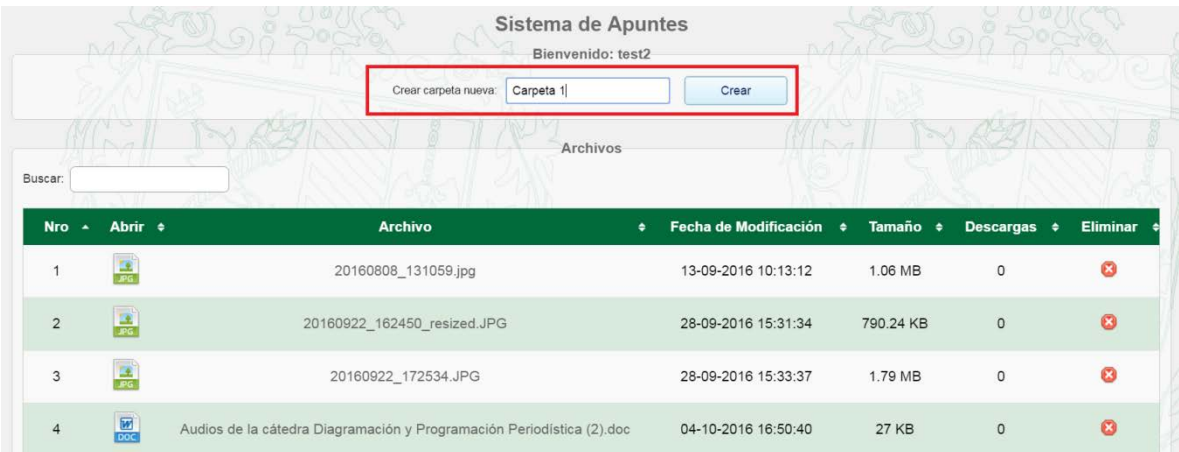

Una vez creada, podrá visualizar la confirmación:

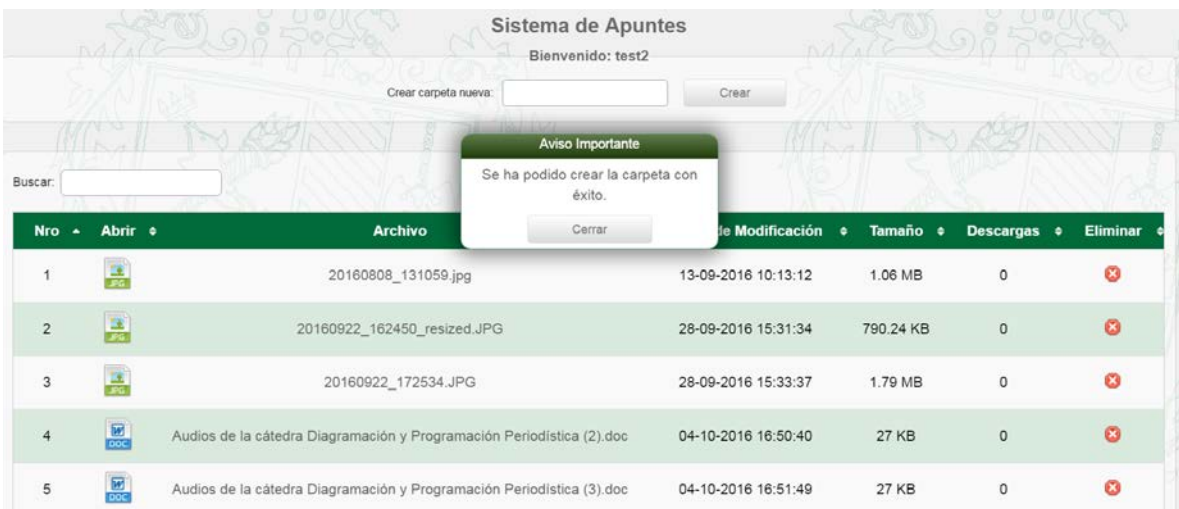

### **Cómo restringir una carpeta**

El sistema permitirá restringir carpetas de modo que sólo puedan acceder al material los alumnos que se encuentren con estado **Anotado** a su materia. La restricción podrá realizarse por **Carrera** y por **Materia**, tal como indica la siguiente imagen:

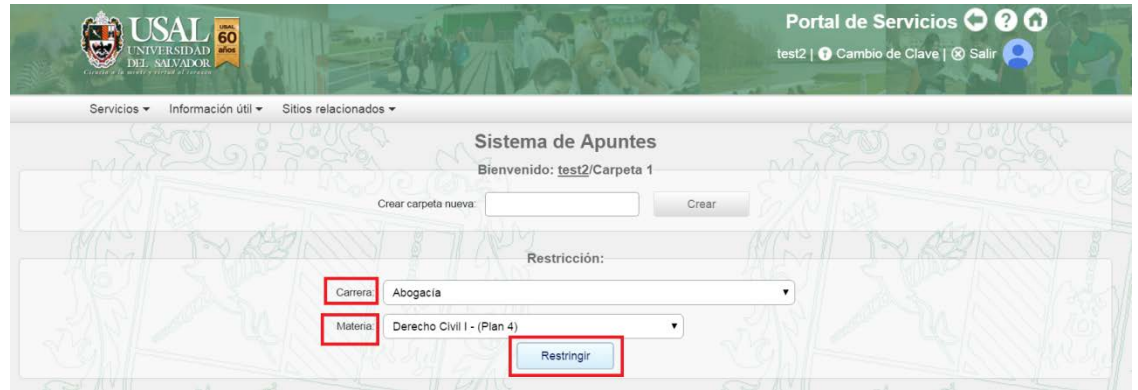

**Campo Carrera:** Podrán acceder a los apuntes de dicha carpeta únicamente aquellos alumnos que se encuentren como **regulares** en la carrera seleccionada.

**Campo Materia:** Podrán acceder a los apuntes de dicha carpeta únicamente aquellos alumnos que se encuentren como **anotados** a la materia seleccionada.

Luego de seleccionar la carrera y la materia, deberá hacer clic en el botón de **Restringir**.

Los alumnos que figuren como regulares y anotados, de acuerdo a las restricciones colocadas por el docente, podrán acceder al material sin inconvenientes. En caso de que un alumno que no pertenezca a la materia o carrera seleccionada quiera ingresar, visualizará la siguiente pantalla:

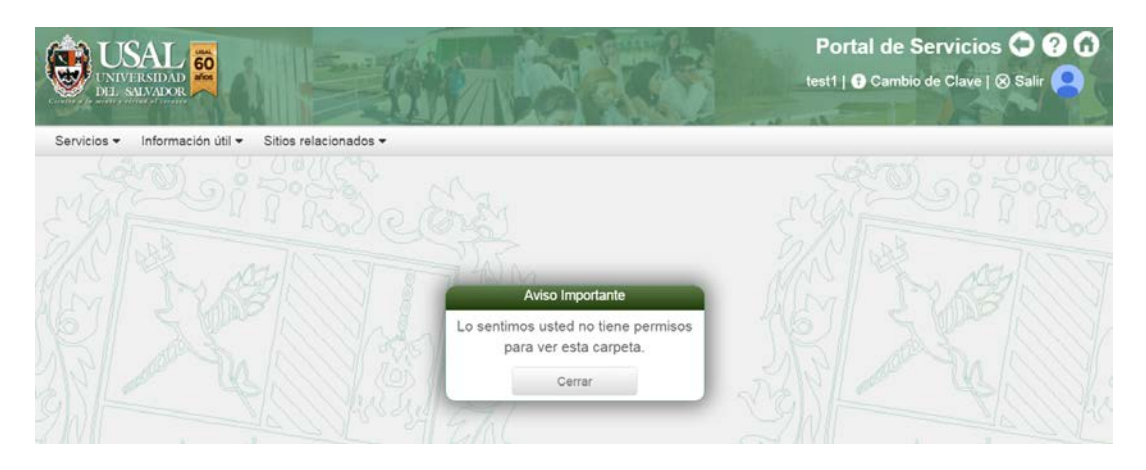

Además, el alumno podrá distinguir si la carpeta se encuentra restringida, porque aparecerá un candado sobre la misma:

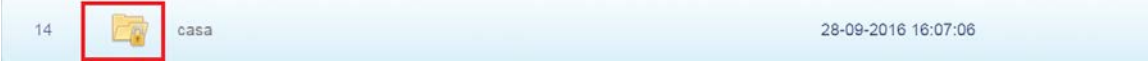

### **Cómo ordenar las columnas**

Para visualizar los apuntes subidos el sistema permitirá organizar los archivos de acuerdo a las diferentes columnas. Podrá organizar el material según:

- Tipo de Archivo
- Nombre de Archivo y carpeta
- Fecha de modificación
- Tamaño del archivo
- Cantidad de descargas

Para ordenarlos, simplemente deberá hacer clic sobre la flecha que se encuentra en cada columna:

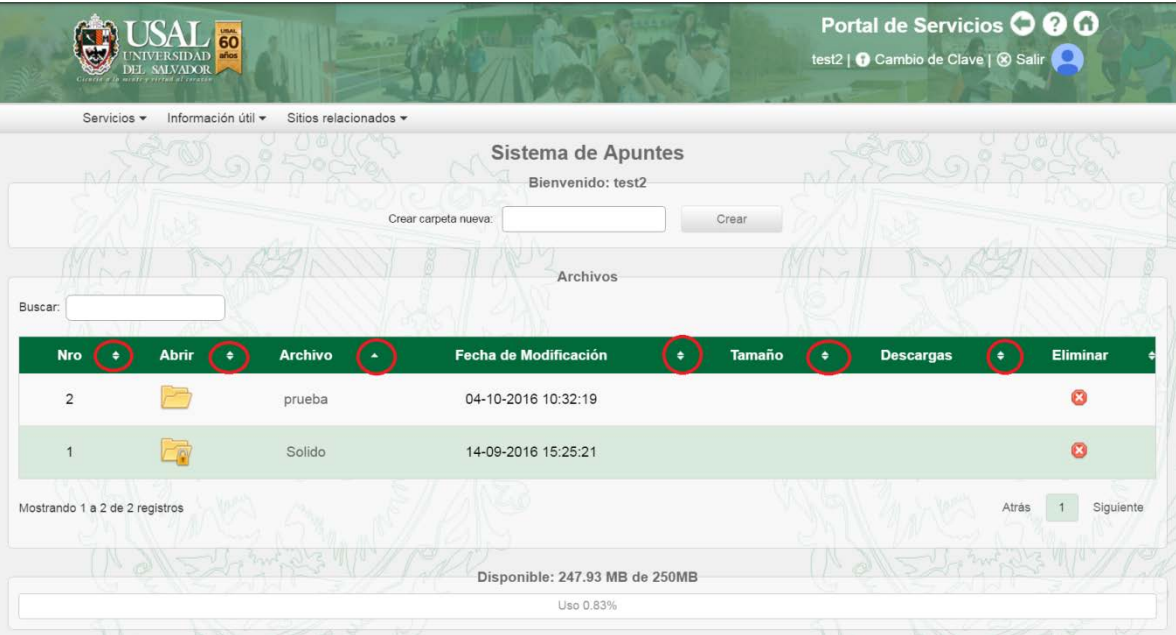

### **Cómo buscar archivos**

En la parte superior izquierda se encuentra el campo **Buscar**. Allí podrá escribir parte del archivo o la carpeta buscada. El sistema, automáticamente mostrará los renglones que coincidan con su búsqueda.

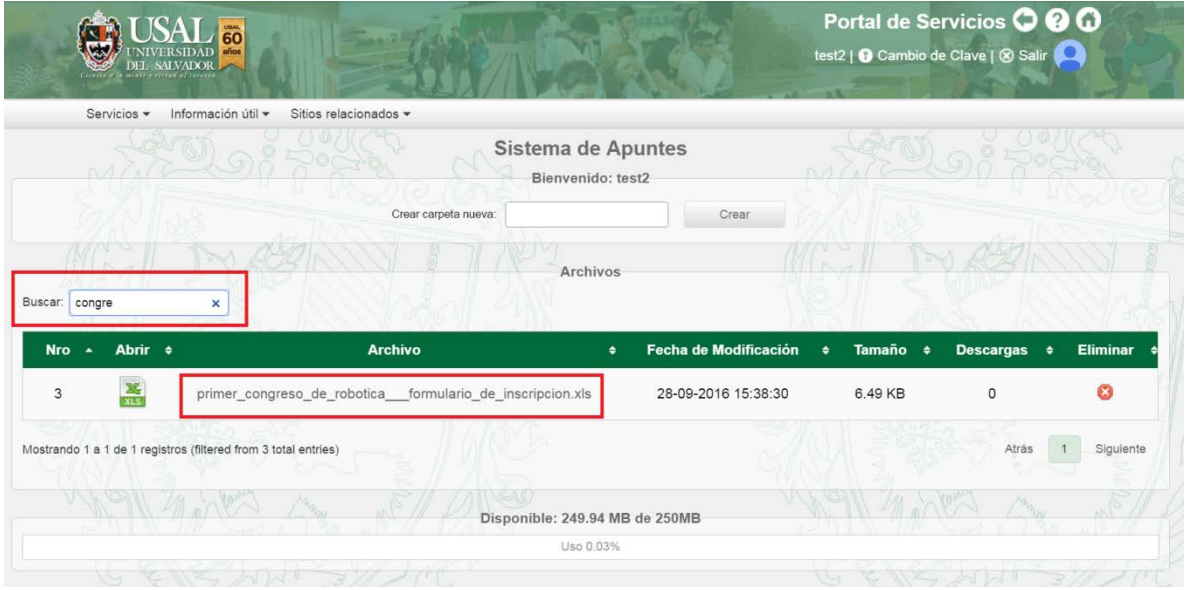

Para volver a visualizar la totalidad de los archivos y carpetas, bastará con hacer clic sobre la cruz que se encuentra en el campo buscar.

### **Cómo eliminar archivos**

Para eliminar un archivo deberá hacer clic sobre la cruz que se encuentra en la parte derecha.

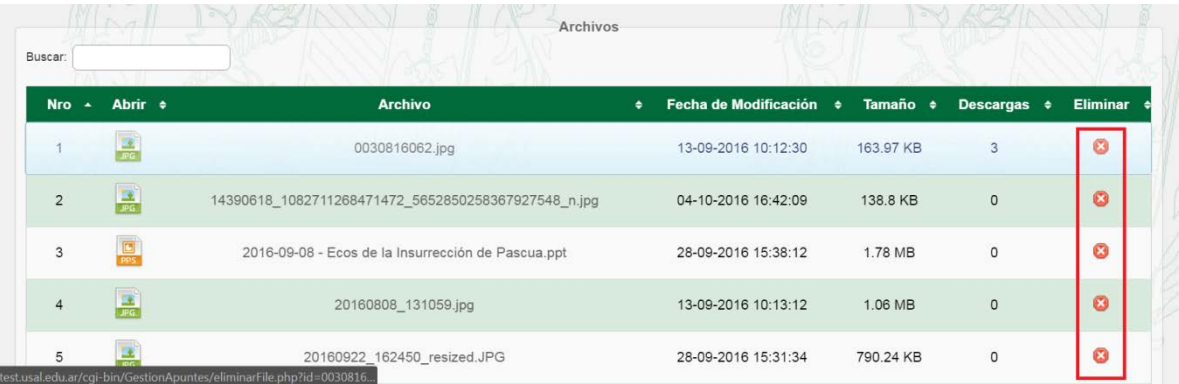

El sistema pedirá confirmación, al presionar sobre la tecla **Confirmar** el archivo habrá sido eliminado.

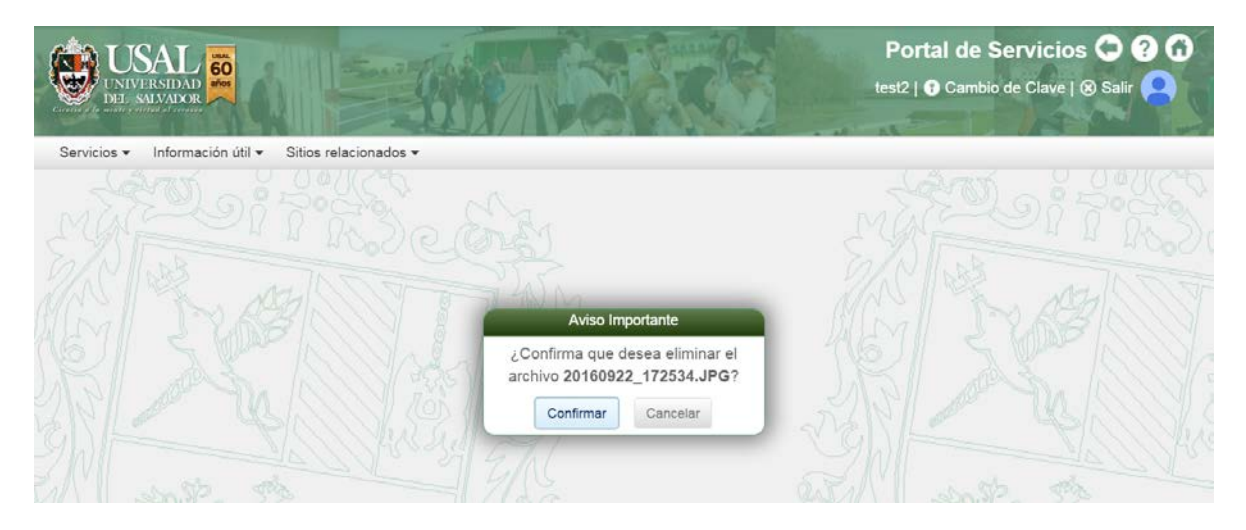

**IMPORTANTE**: Para eliminar una carpeta, la misma no debe poseer restricciones ni archivos en su interior. Recuerde eliminar los apuntes y quitar las restricciones necesarias antes de presionar eliminar.